You have been asked to install an ArcGIS 10x extension.

The tool comes from a trusted source, learn more here: <http://corridordesign.org/about>

Instructions modified by Sean Vaughn for clarity. Contact Info:

> Sean Vaughn GIS Hydrologist DNR Watershed Project Manager MN DNR Division of Ecological & Water Resources 763-689-7100 ext. 226

## I**nstalling Land Facet Corridor Designer in ArcGIS 10x:**

------------------------------------------------

IMPORTANT: Installing and registering the Land Facet Corridor Designer Tools in ArcGIS requires multiple steps:

**1**. First close ArcGIS if it is open. The tools do not install properly if ArcGIS is running during the installation.

**2**. Install the Land Facet Corridor Designer extension by double-clicking on the file LandFacetCorridor 10.exe provided by Sean Vaughn.

- Note: the LandFacetCorridor 10.exe file may have been renamed to LandFacetCorridor 10.exe.txt to allow sharing past the firewall. Remove the .txt extension from the name.
- The original source product can be found at: [http://corridordesign.org/dl/tools/LandFacetCorridor\\_10.zip,](http://corridordesign.org/dl/tools/LandFacetCorridor_10.zip) or from a link on the page [http://corridordesign.org/downloads\)](http://corridordesign.org/downloads)
- This installation routine will install the extension **DLL** and several ancillary files on your hard drive, but will not register the tools with ArcGIS.

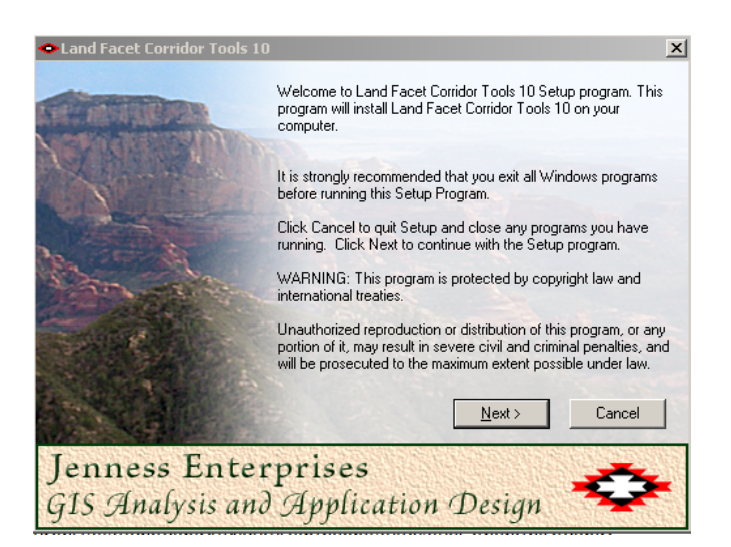

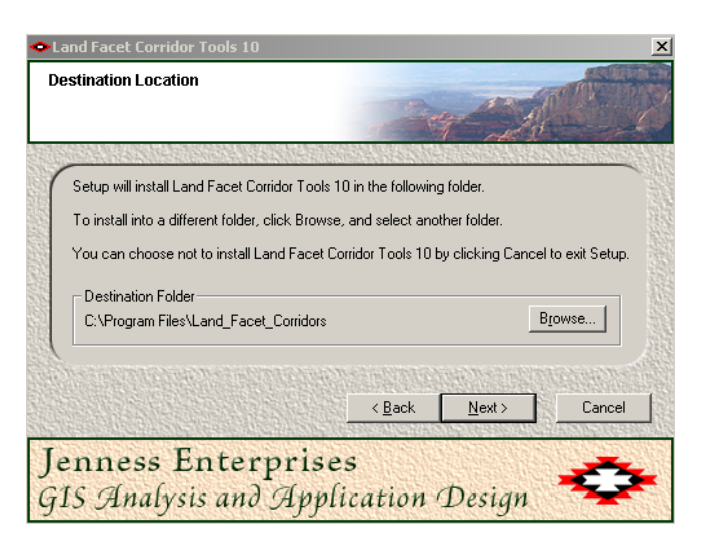

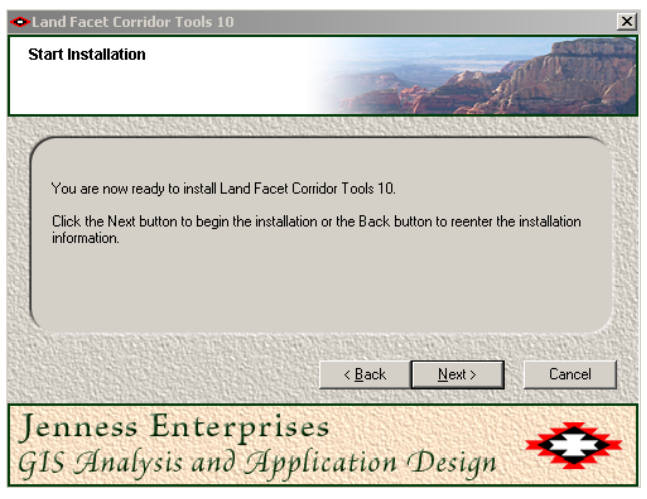

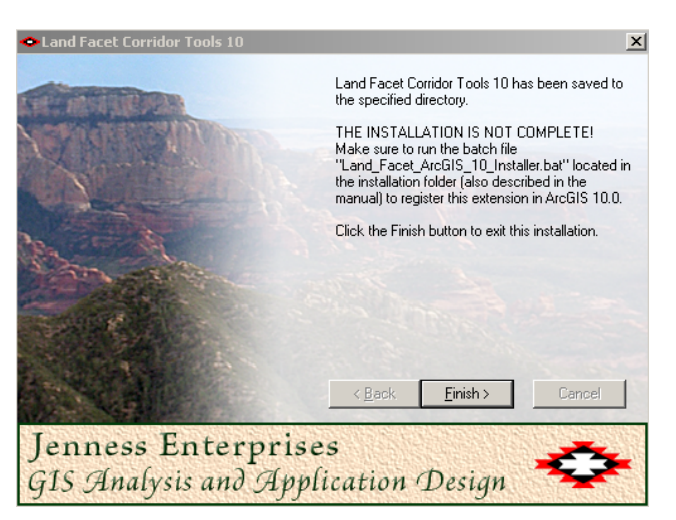

**3**. Use Windows Explorer to open your installation folder (if you used the default values, then this folder will be located at "c:\Program Files\Land\_Facet\_Corridors\". This folder will also include some additional files and the manual.

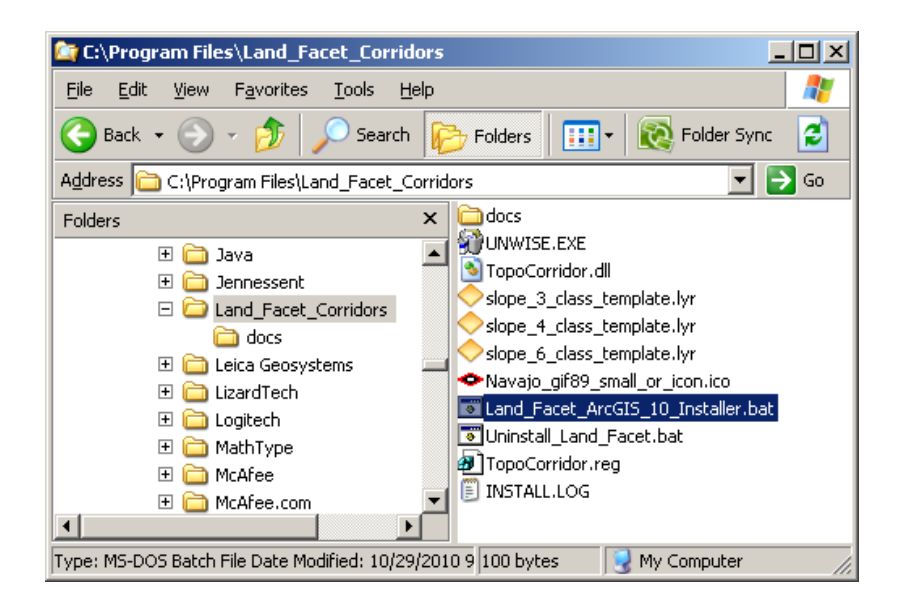

- 4. For **Windows XP** Inside the installation folder, find and double-click the file "Land Facet ArcGIS 10 Installer.bat" to register all the tools with ArcGIS 10.0.
- For **Windows 7/Vista:** Inside the installation folder, find and right-click the file "Land Facet ArcGIS 10 Installer.bat", then click "Run as Administrator" to register all the tools with ArcGIS 10.0.

If the registration is successful, then you should see a "Registration Succeeded" notice.

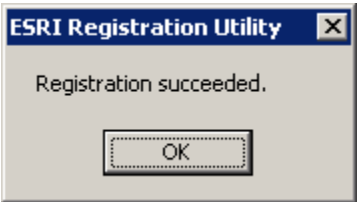

**5.** Alternative Method if you do not get the "Registration Succeeded" message:

**If the method above does not work**, the reason is probably due to the "%CommonProgramFiles" environmental variable pointing to the wrong location, and/or Windows Vista or Windows 7 Security settings. The fix is to use a batch file that includes the full pathnames to "ESRIRegAsm.exe" and to the extension DLL and REG files. You may edit the BAT file yourself, or you may use the tool Make\_Batch\_Files.exe (located in your installation folder) to create new registration and unregistration batch files that are properly formatted to your system.

> • If using **Windows XP:** Simply double-click on the file Make Batch Files.exe to create the new batch files.

- If using **Windows Vista or Windows 7:** Right-click on the file Make\_Batch\_Files.exe and click "Run as Administrator" to create the new batch files.
- Then repeat Step 4 above to register the tools in ArcGIS 10, but this time use the new  $\bullet$ BAT file "Register Land Facet CD.bat".

## **Check Installation**

1. Ensure the Toolbar is loaded and turned on

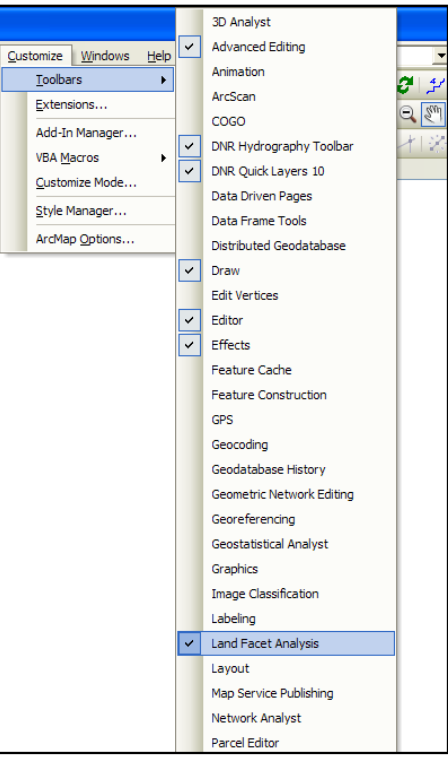

2. Open the Land Facet Analysis Toolbar  $\rightarrow$  Topographic Position Index Tools  $\rightarrow$  Calculate TPI Raster.

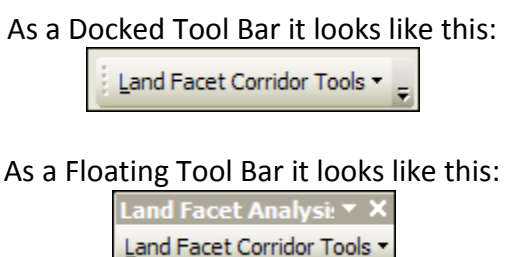

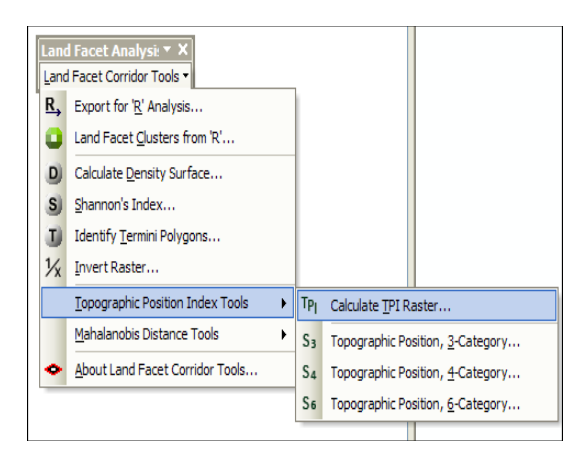

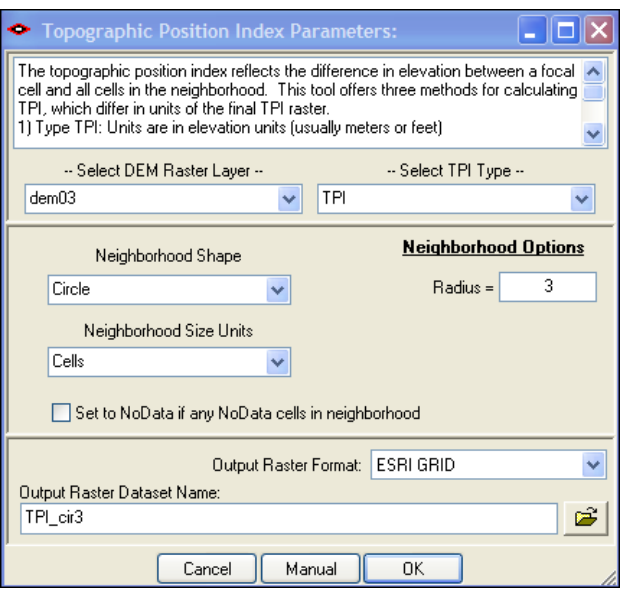

If the Tool Bar TPI GUI looks like this you're done.

Uninstalling Land Facet Corridor Designer in ArcGIS 10.x:

1. Close ArcGIS if it is open.

2. Use Windows Explorer to open your installation folder (if you used the default values, then this folder will be located at "Program Files\Land Facet Corridors\". This folder will also include some additional files and the manual.

3. For Windows XP: Double-click the file Uninstall\_Land\_Facet.bat to unregister all the tools with ArcGIS  $10.0.$ 

For Windows 7/Vista: Right-click the file Uninstall Land Facet.bat and then click "Run as Administrator" to unregister all the tools with ArcGIS 10.0.

If the unregistration is successful, then you should see an "Unregistration Succeeded" notice.

4. Alternative Method if you do not get the "Unregistration Succeeded" message: If the method above does not work, the reason is probably due to the "%CommonProgramFiles" environmental variable pointing to the wrong location, and/or Windows Vista or Windows 7 Security settings. The fix is to use a batch file that includes the full pathnames to "ESRIRegAsm.exe" and to the extension DLL and REG files. You may edit the BAT file yourself, or you may use the tool Make\_Batch\_Files.exe (located in your installation folder) to create new registration and unregistration batch files that are properly formatted to your system.

 If using Windows XP: Simply double-click on the file Make\_Batch\_Files.exe to create the new batch files. If using Windows Vista or Windows 7: Right-click on the file Make Batch Files.exe and click "Run as Administrator" to create the new batch files.

 Repeat Step 3 above to unregister the tools in ArcGIS 10, but this time use the new BAT file "Unregister Land Facet CD.bat".

5. Click the Start button.

- 6. Open your Control Panel.
- 7. Double-click "Add or Remove Programs".
- 8. Scroll down to find and select "Land Facet Corridor Tools 10".
- 9. Click the "Remove" button and follow the directions.

\*\*\*\*\*\*\*\*\*\*\*\*\*\*\*\*\*\*\*\*\*\*\*\*\*\*\*\*\*\*\*\*\*\*\*\*\*\*\*\*\*\*\*\*\*\*\*\*\*\*\*\*\*

If you have problems, please contact the author Jeff Jenness at jeffj@jennessent.com